## **Changing user password in Windows**

1. Click the Start icon and select Settings.

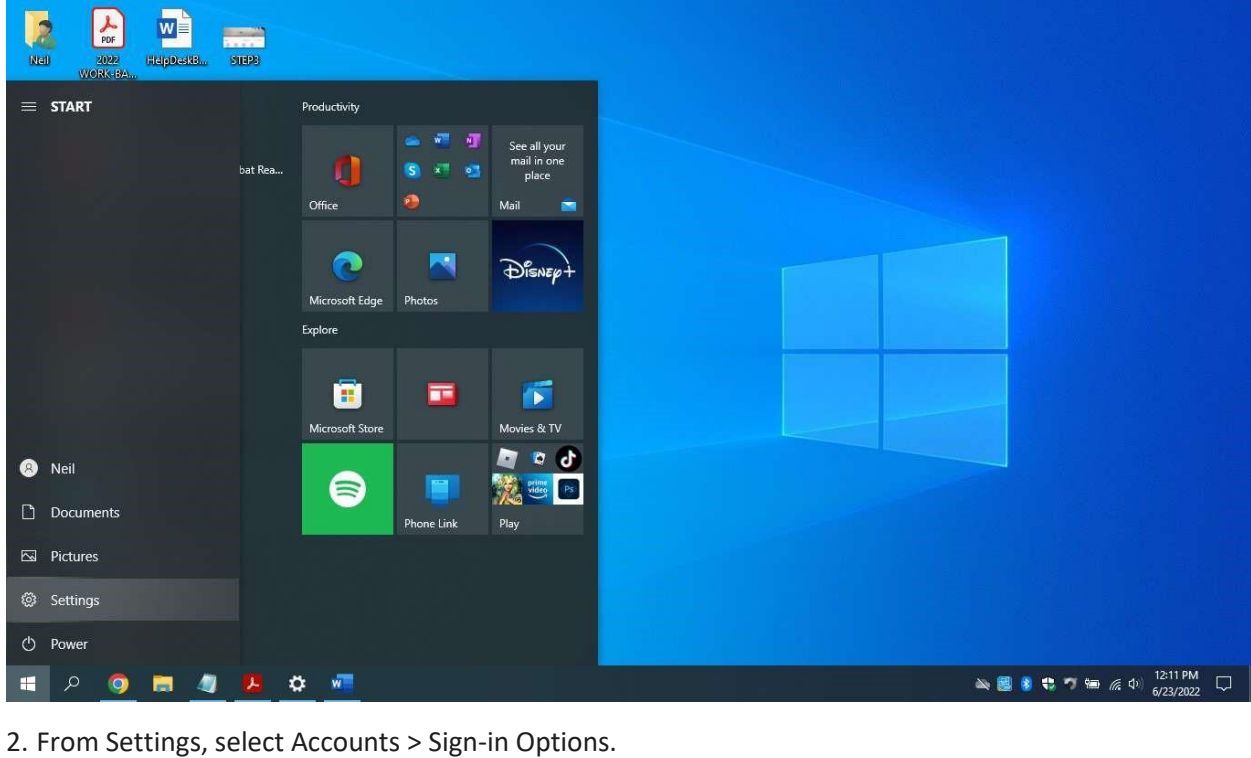

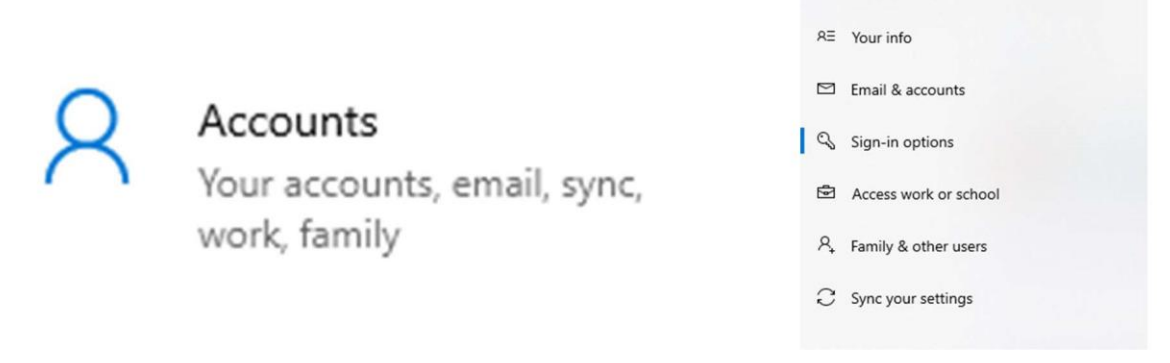

Accounts

3. After clicking on Password, select Change and follow the instructions that follow.

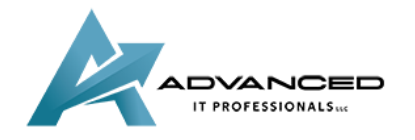

**[advanceditpros.com](https://advanceditpros.com/) [\(855\) 491-1911](tel:8554911911)**

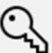

## Password

 $\mathbf{Q}$  Password<br>Sign in with your account's password

Your account password is all set up to sign in to Windows, apps, and services.

Update your security questions

Learn more

Change

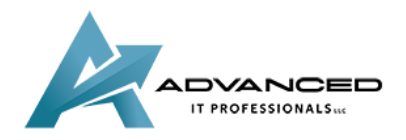

**[advanceditpros.com](https://advanceditpros.com/) [\(855\) 491-1911](tel:8554911911)**